## **Custom CSV EDI Status Report**

*Claim Status Messages that we receive from the payers are passed on to users in the form of an EDI Status Report. The EDI Status Reports are accessed in the Service Center menu under Download File Summary, and in Practice Mate in the Claims/Billing tab under Reports>Download File Summary. In addition to these standard text reports, you may request to also receive a Custom CSV EDI Status Report. To request this service, please call Customer Support and ask for Custom CSV EDI Status Reports to be activated on your account.* 

## **SETTING UP YOUR CUSTOM REPORT**

Once you've requested this service and it is activated on your account, you will have access to the report setup in your **Service Center** menu under **My Settings**. From the **Admin Section**, choose **Company Information**:

Click to the **Preferences tab** and ensure the **Includes CSV Reports? Checkbox** is checked. From the Available Fields list, select the items that you would like to appear in your Custom CVS EDI Status Report.

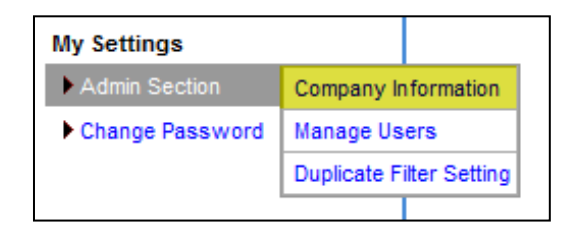

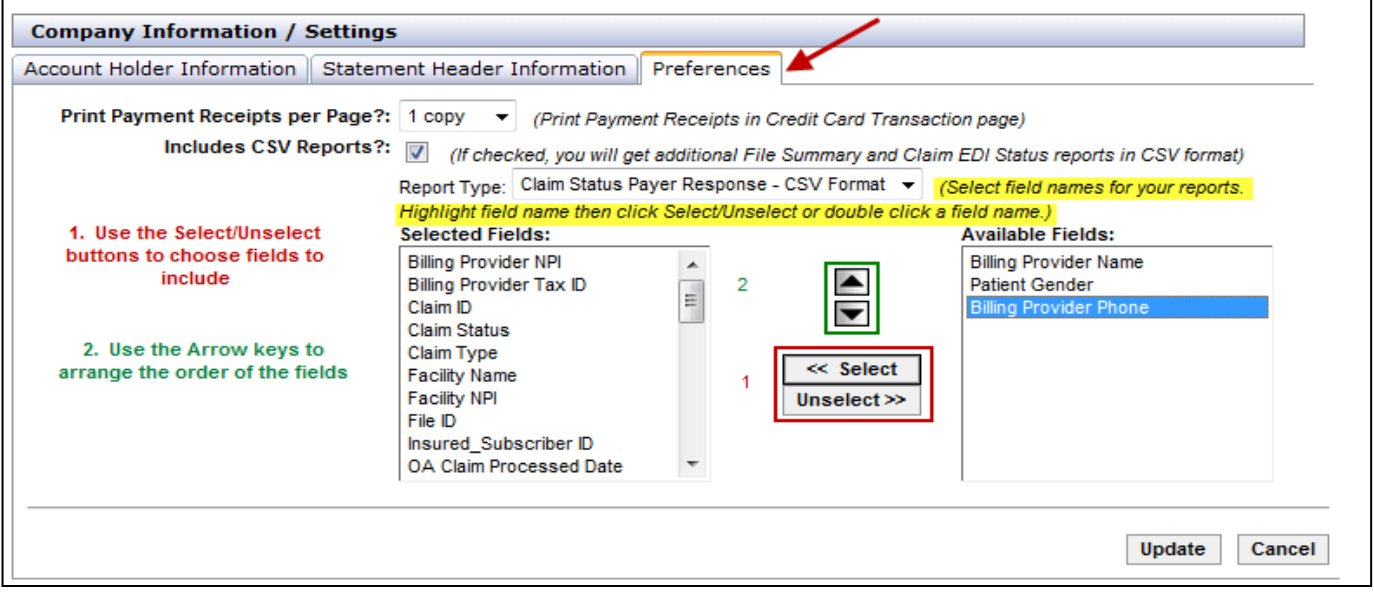

By choosing which fields to include, and what order to present them in, you are able to design a report that will provide you with the information you need in a format that is comfortable to you and may even be exported and integrated with other software.

Ĩ

## **ACCESSING THE CUSTOM CSV EDI STATUS REPORT**

**Accounting** 

**HH** 

 $\overline{\phantom{a}}$  Starts With  $\overline{\phantom{a}}$ 

**Claims/Billing** 

 $\blacksquare$ 

Date

ent Last Name

Once you have your report parameters set up, you will have access to your reports when EDI Status reports are next generated from claims submitted.

When you are logged into the **Service Center** in the Office Ally website, click on the **Download File Summary** link on the menu on the left.

**Manage Patients** 

Add New Claim ▶

**Show All** 

When you are logged into **Practice Mate** in the Office Ally website, go to the **Claims/Billing** tab and hover on the **Reports** link. Choose **Download File Summary** from the menu.

**Patient Portal** 

**Claim List** 

**Manage Office** 

**Print Options:** 

**Repairable Claims** 

**CMS Form Ver** 

CMS 1500 08/0

CMS 1500 02/1

**Claims Awaiting Batch** 

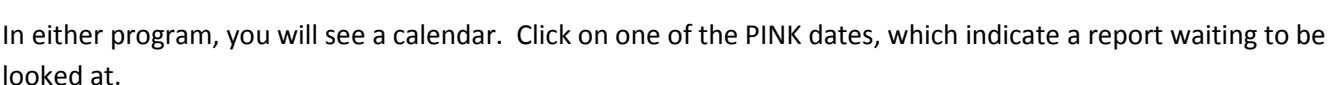

Search

 $\overline{\phantom{a}}$ 

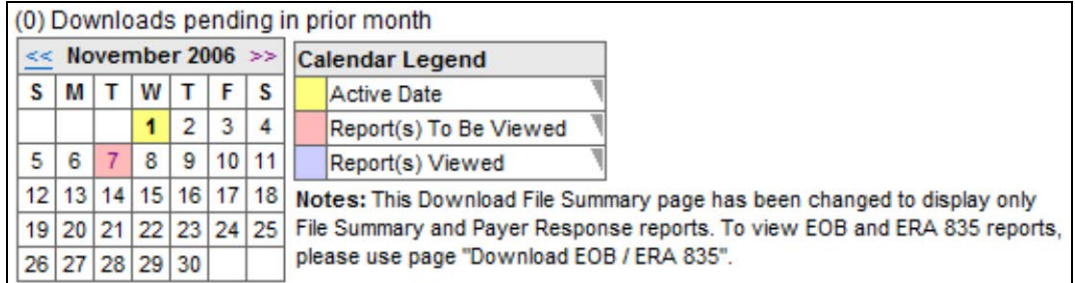

Below that, the reports available for that day will be listed as usual.

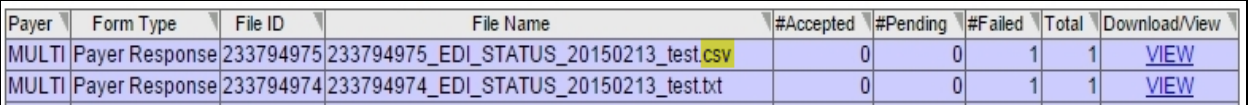

In the Filename column, you will now see two types of files, the standard text (.txt) file and your Custom CSV (.csv) file. In the **Download/View** column, you can click the **VIEW** link to download and view the file. Choose to Open or Save the file (whichever you choose) and then you can view it and/or print it.

Fax: 360-896-2

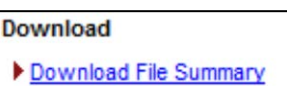

Download EOB / ERA 835

 $Reports$   $\rightarrow$ Claim List Report

**Inventory Report** 

Quick Claim Status

Download File Summary Reports

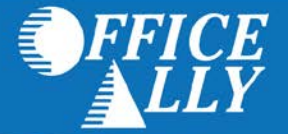

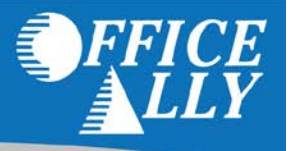

The Custom CSV EDI Status Report will open in a CSV formatted spreadsheet in Excel, with the fields you selected in your setup as the column headers. As with all Excel formats, you may use the Excel tools to sort and arrange your data as you choose to.

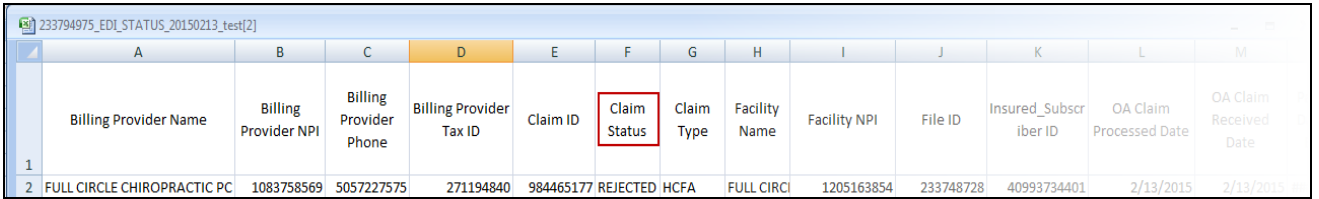

The Custom CSV EDI Status Report contains the claims included in the EDI Status Report is represents and will contain the columns you chose previously in the setup step. The status of the claim will be displayed in the Claim Status column (if you have elected to have that column included in the report).

Error messages are listed in the **Payer Respond Message** column (if you have elected to have that column included in the report).

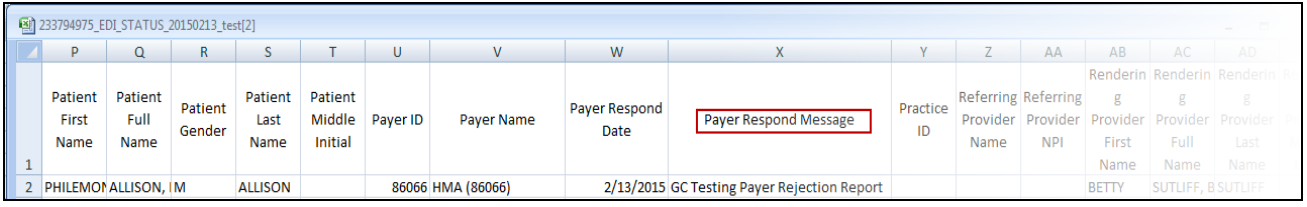

Fax: 360-896-2